## **P**ř**edb**ě**žný zápis volitelných p**ř**edm**ě**t**ů **do SIS – návod pro studenty**

1. přihlaste se do SISu a přejděte do modulu Zápis předmětů a rozvrhu

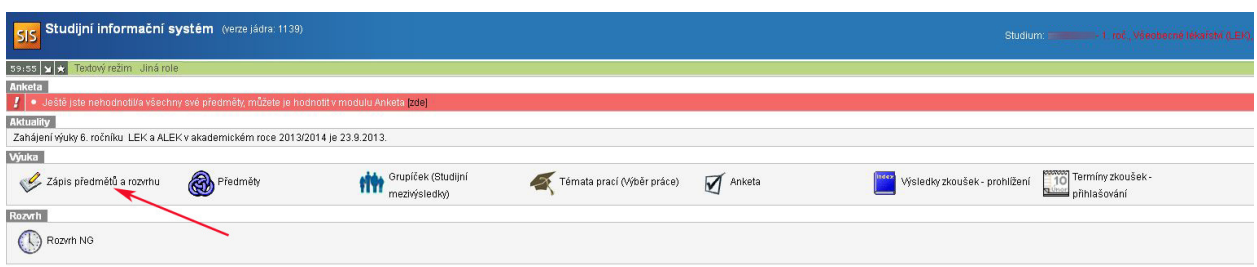

2. zkontrolujte, případně nastavte rok a semestr a přejděte na záložku "Zápis (vlastní)"

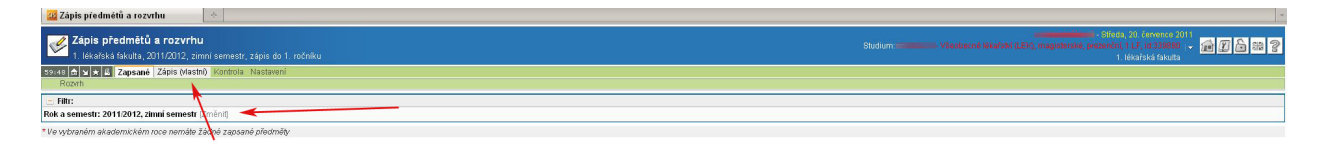

3. Tlačítkem "Vyhledat" zobrazíte seznam předmětů, u zvolených předmětů musíte kliknutím na ikonu **la** požádat o zařazení do seznamu předmětů čekajících na kontrolu povolení zápisu.

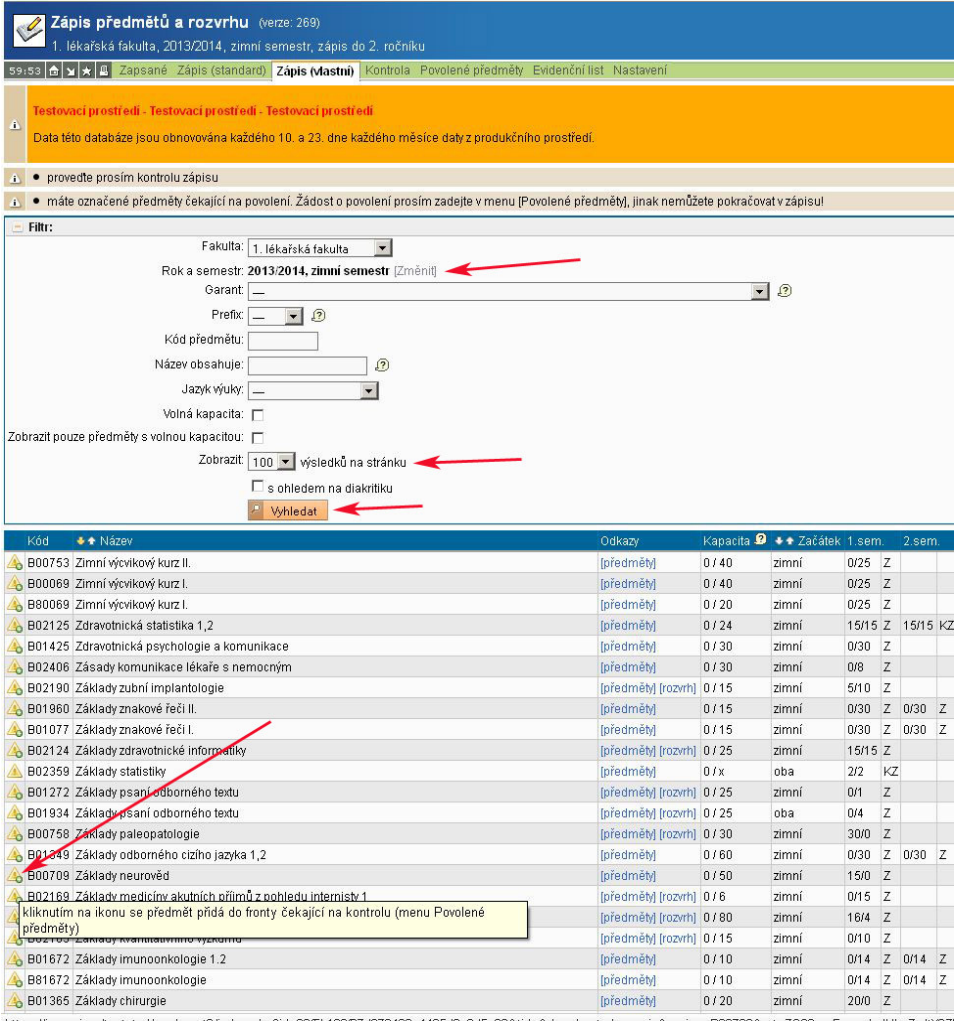

4. přejděte na záložku "Povolené předměty" a podejte tlačítkem žádost o kontrolu předmětů, výsledek kontroly zobrazíte tlačítkem "Obnovit výsledek".

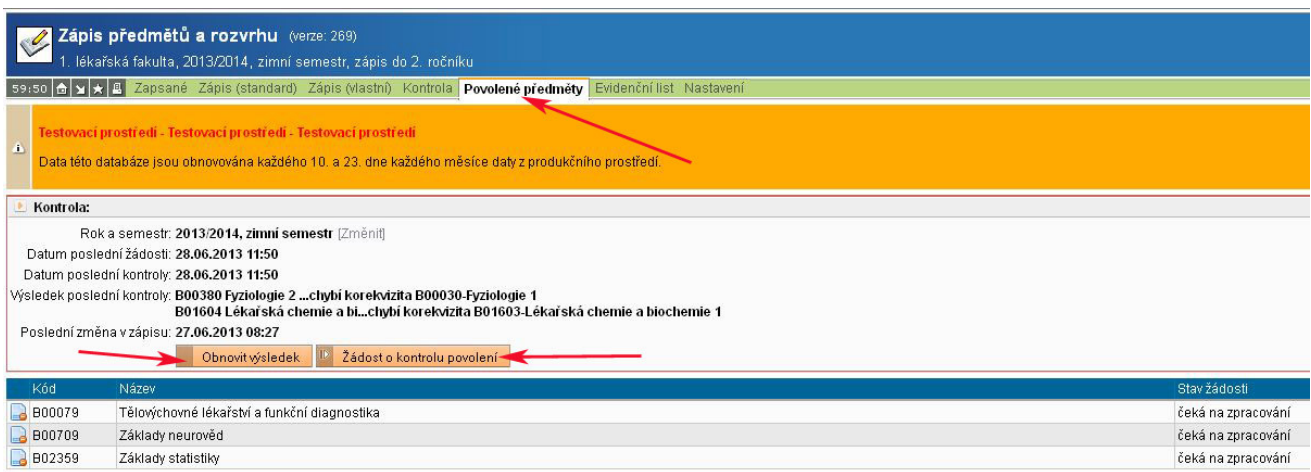

Důvody odmítnutí zápisu jsou uvedeny v položce "Výsledek poslední kontroly". Předměty na záložce "Povolené předměty" lze mazat a žádat o povolení zápisu dříve zamítnutých opakovaně (např. po splnění prerekvizity ).

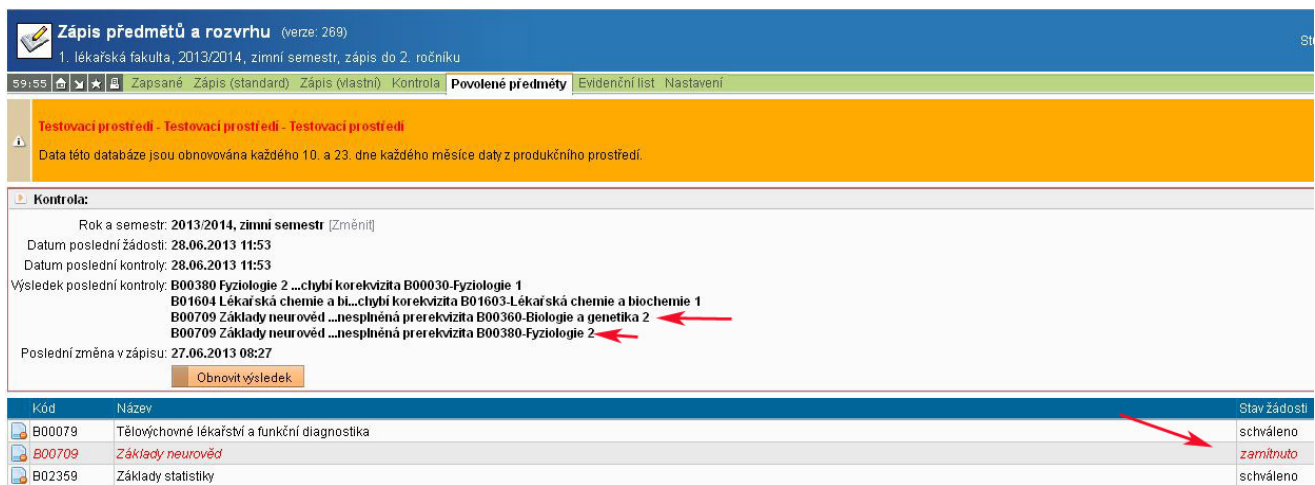

5. vrať te se na "Zápis (vlastní)" a zatržením a tlačítkem "Zapsat" si zapište povolené předměty. Předměty lze zapisovat pouze jednotlivě.

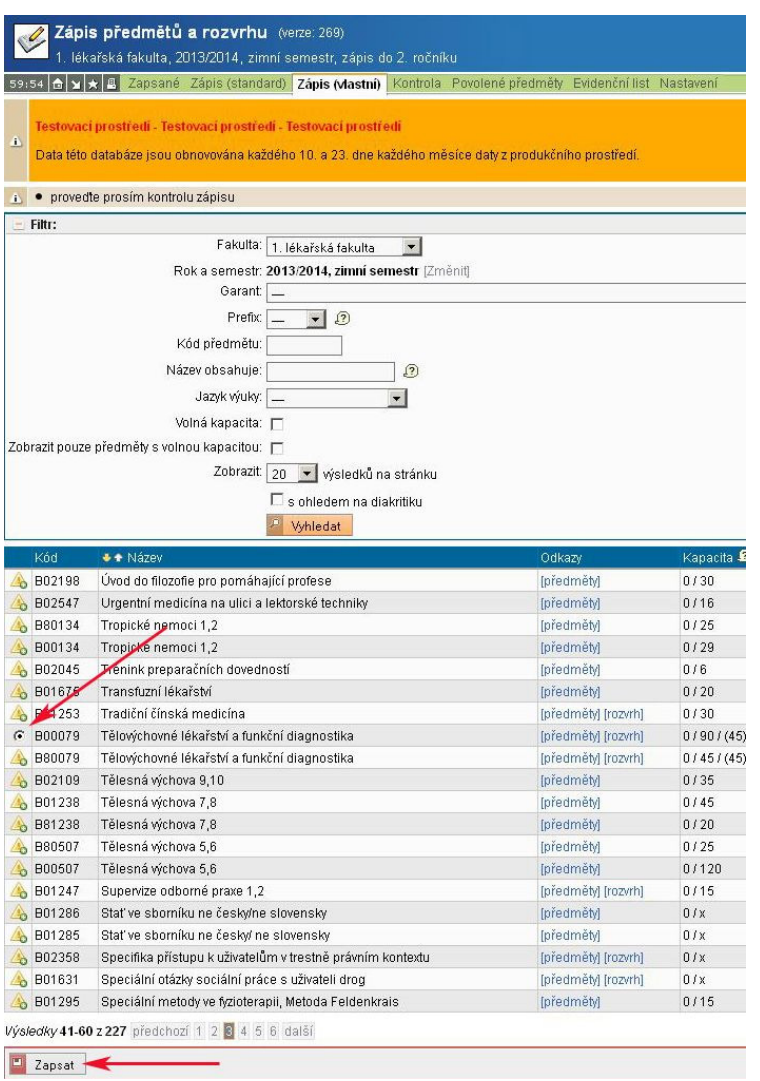

## Některé předměty nabízejí výběr rozvrhového lístku.

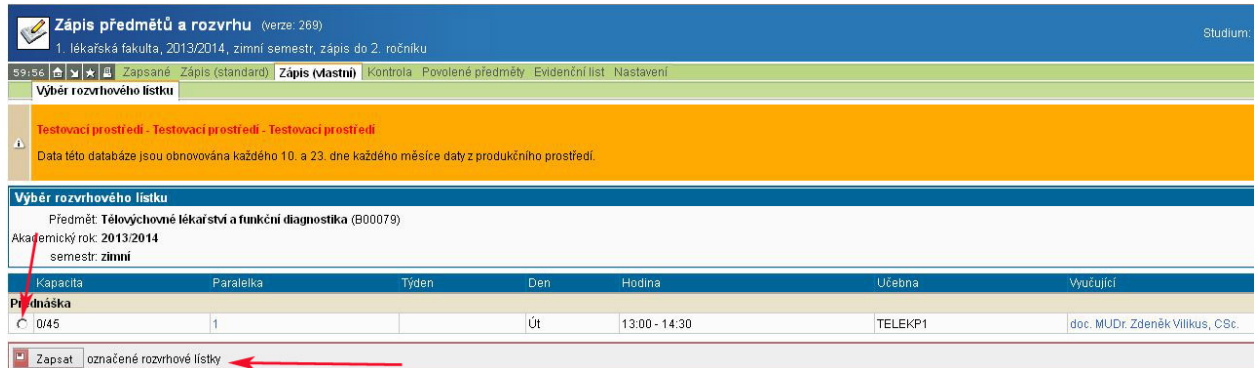

6. zapsané předměty si zkontrolujte na záložce "Zapsané". Potom změňte semestr na záložce "Nastavení" a pokračujte zápisem volitelných předmětů letního semestru stejným způsobem.

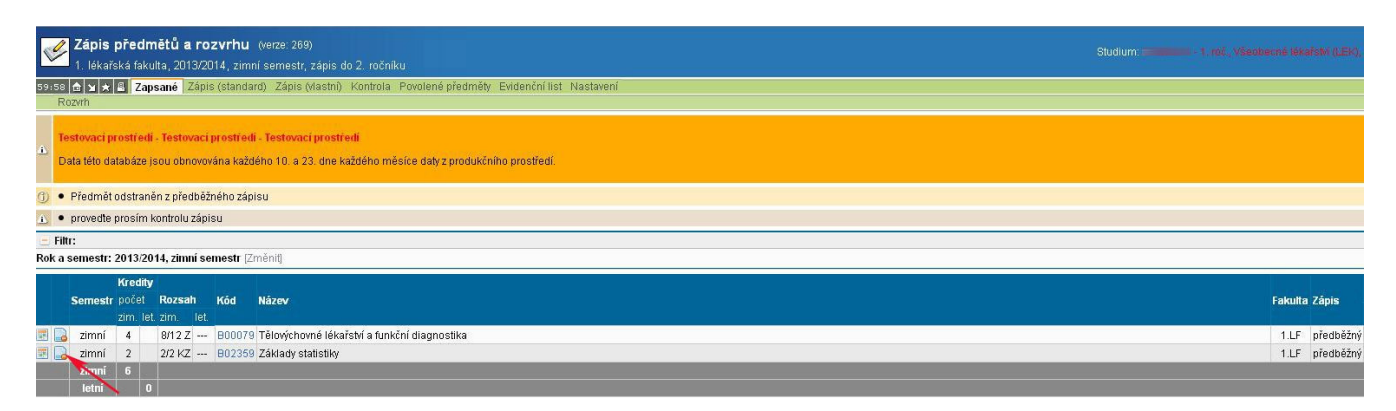

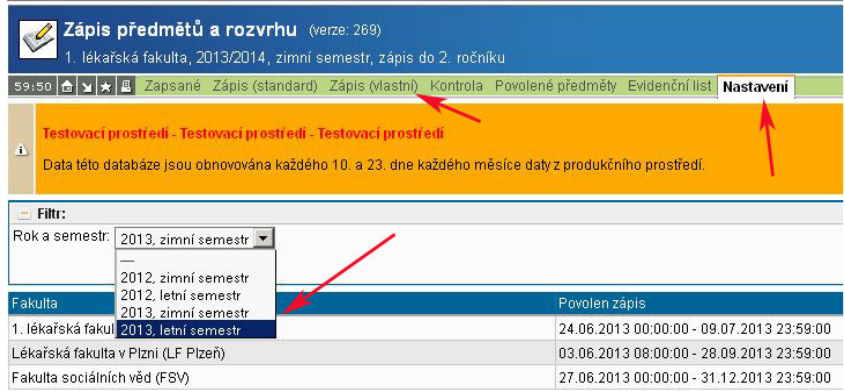

7. Předběžně zapsané předměty je možné vymazat na záložce "Zapsané" ikonou ......................... možné po zápisu mazat předměty na záložce "Povolené předměty".

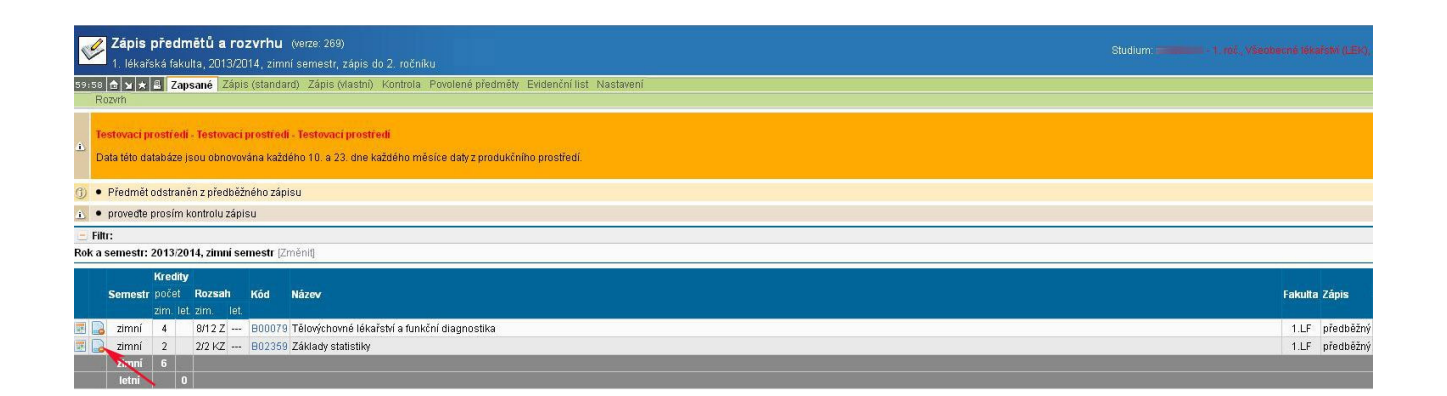

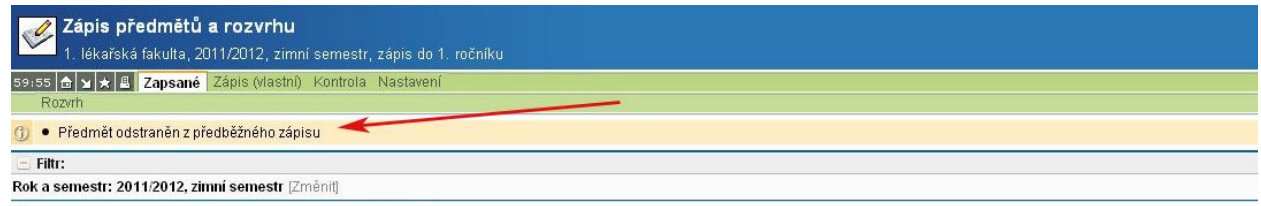

.<br>\* Ve vybraném akademickém roce nemáte žádné zapsané předměty